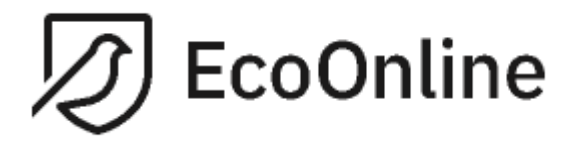

# **LATHUND - STRÅLKÄLLA**

Lathund avseende registrering av strålkällor 2022-02-11

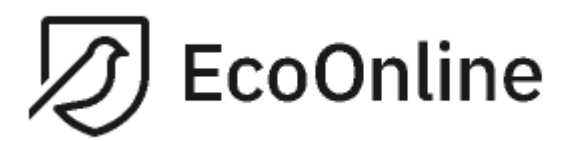

Dokumentnamn Lathund Strålkälla Skapat av: Anders Thorén

Version  $\cal C$ Datum 2022-02-11

#### Innehållsförteckning

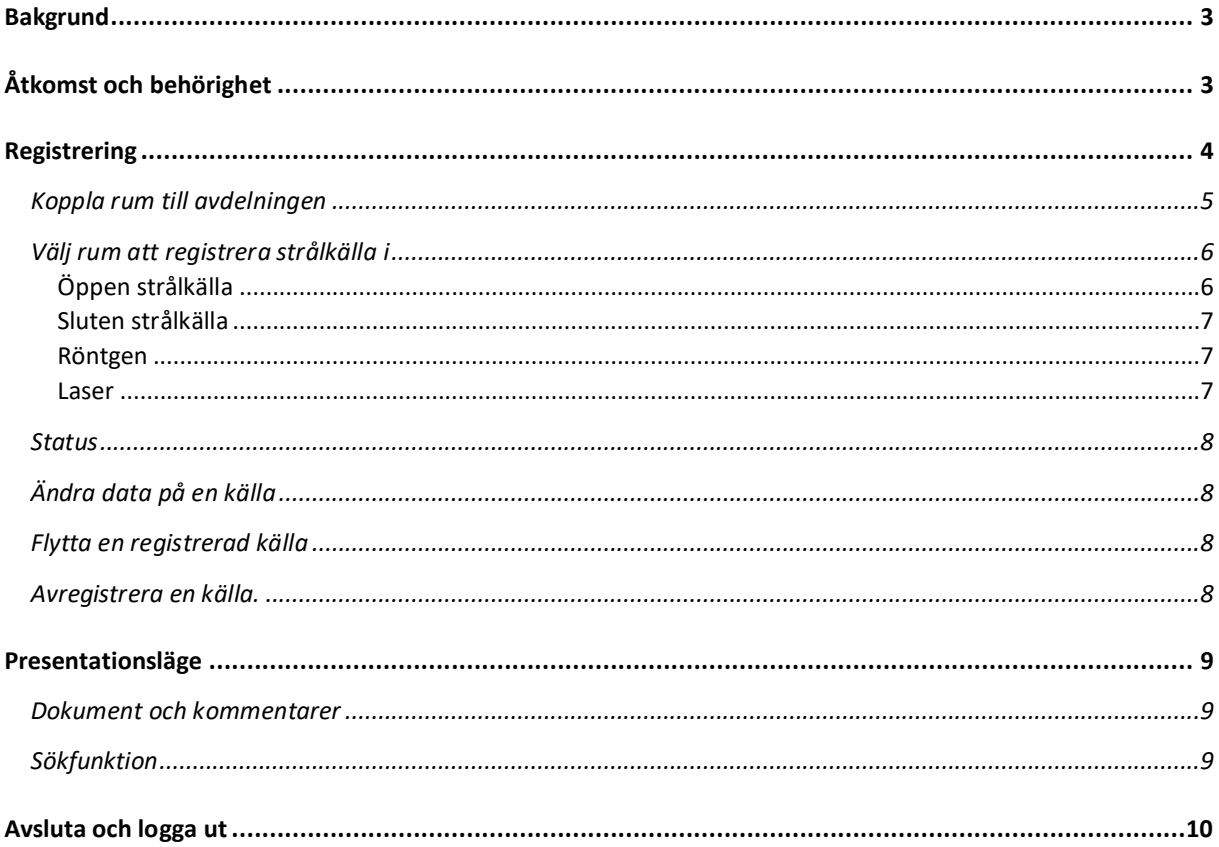

#### Revisionshistorik

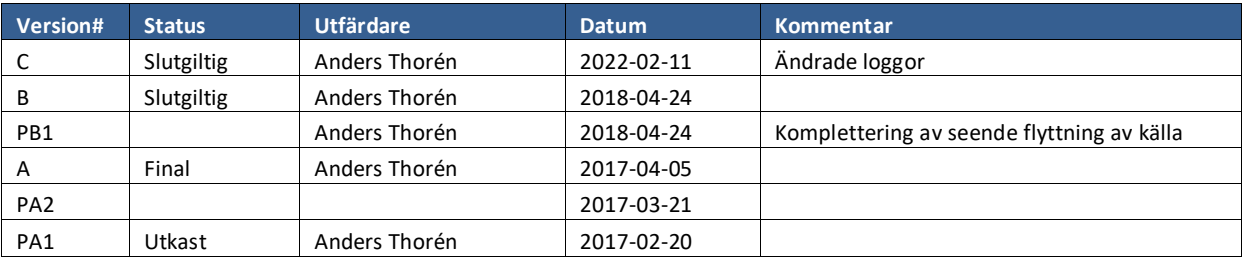

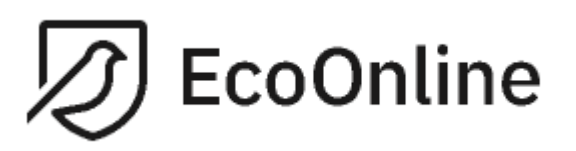

# <span id="page-2-0"></span>**Bakgrund**

Myndighetskraven är omfattande gällande innehav och användning av strålkällor. För att följa kraven och ha en enkel hantering avseende redovisningen har Lunds universitet (LU) har tillsammans med EcoOnline AB arbetat fram en tilläggsmodul till KLARA kemikaliehanteringssystem där du registrerar ditt innehav av strålkällor. Alla radioaktiva ämnen och all apparatur som avger joniserande strålning ska registreras här, vilken ska göras av en utsedd kontaktperson. För att institutioner och dess forskargrupper ska få bedriva verksamhet med joniserande strålning krävs oftast ett lokalt medgivande från strålskyddsfysikern på organisationen.

I nuvarande version registreras nedanstående källor:

- Öppna strålkällor
- Slutna strålkällor
- **Lasrar**
- Röntgenutrustning

Följande lathund beskriver hur du som utsedd användare registrerar/avregistrerar dina strålkällor.

# <span id="page-2-1"></span>**Åtkomst och behörighet**

Systemet nås via organisationens intranät där inloggning sker i samma plattform som för KLARA kemikaliehanteringssystem. Behörigheter till systemet tilldelas dig av strålskyddsfysikern på din organisation. Din ordinarie KLARA-inloggning används.

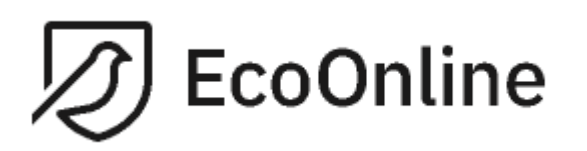

# <span id="page-3-0"></span>**Registrering**

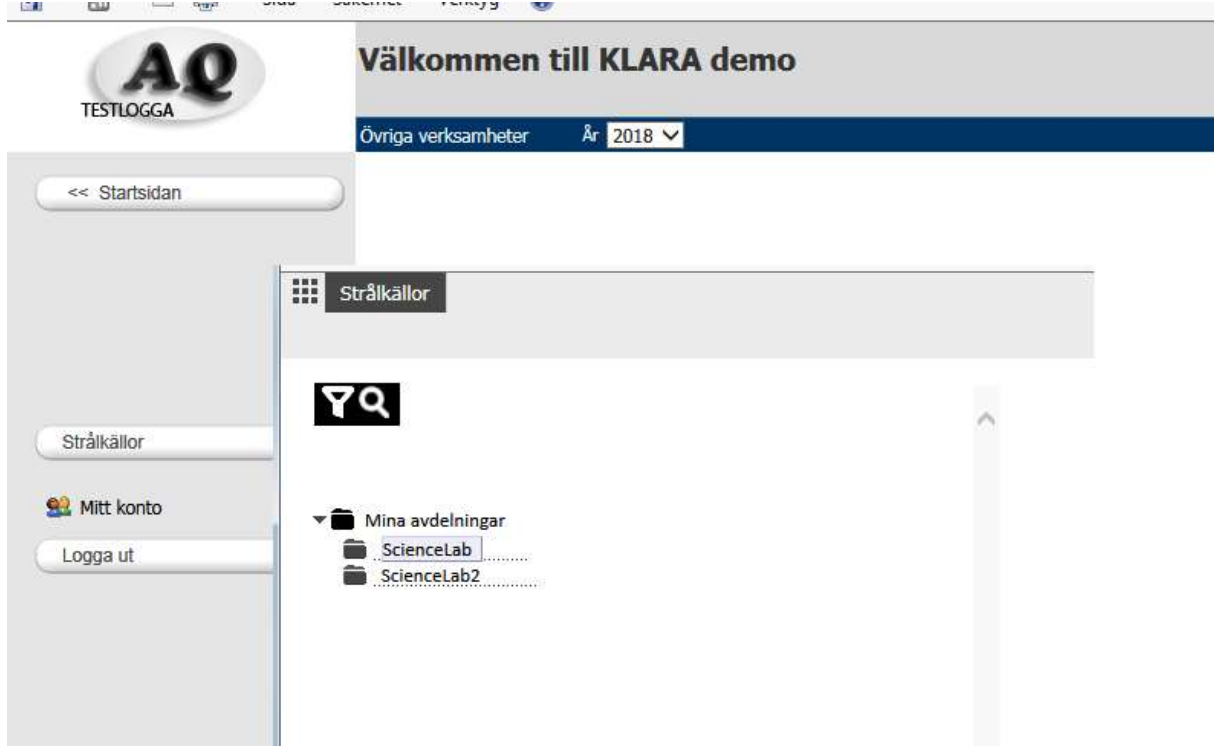

Efter inloggning väljer du från startsidan funktionen "Strålkällor". Det första du ser när du loggat in är de avdelningar du är utsedd att registrera strålkällor i.

Till respektive avdelning ska du först koppla de aktuella rummen i vilka strålkällorna förvaras och därefter registrera innehavet. Du kan inte registrera strålkällor enbart till din avdelning.

Rum kopplas till din avdelning från fastighetsregistret. Om rummet saknas kan du lägga till det till fastighetsregistret. Observera att namngivandet av rummet blir korrekt, dvs. ange rumsnummer som finns angivet på dörrposten!

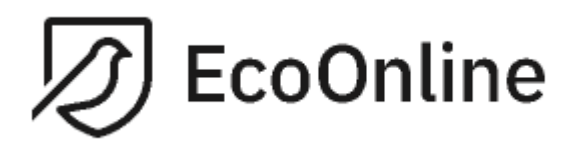

# <span id="page-4-0"></span>**Koppla rum till avdelningen**

Välj den avdelning du ska koppla ett rum till genom att klicka på avdelningens namn. Klicka därefter på "Lägg till rum".

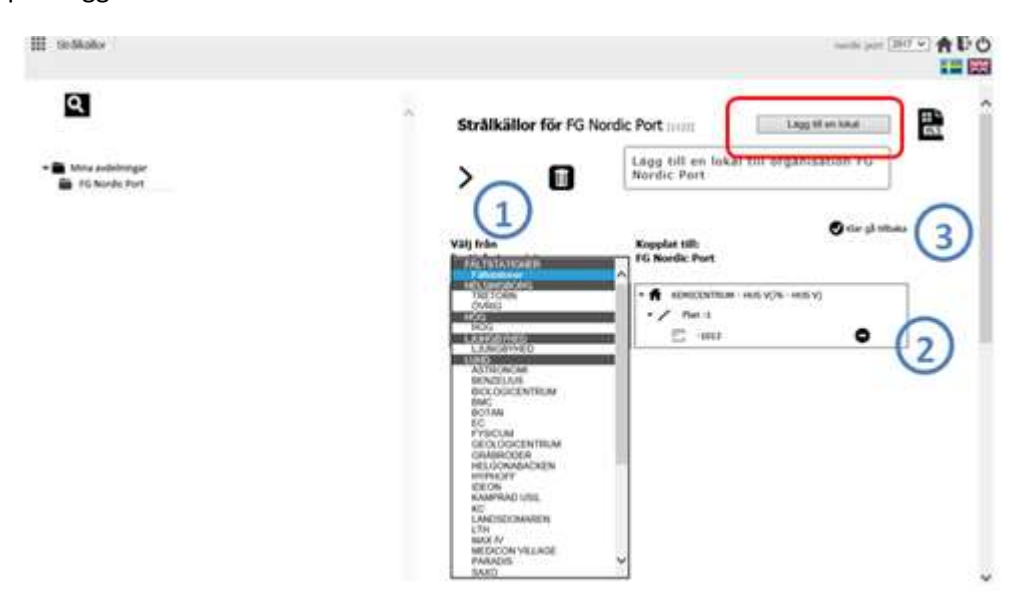

1. Välj i fastighetsregistret den byggnad och det rum du ska koppla till avdelningen. Om rummet inte finns kan du lägga till ett nytt rum. Var noga med att ange rumsnummer som namn. Detta finns på dörrposten/skylt vid dörren.

2. De kopplade rummen finns under rubriken "Kopplat till ...". Om du ha kopplat fel rum till din avdelning kan du koppla bort den genom minustecknet.

3. Efter att du lagt till ett eller flera rum klickar du på "Klar, gå tillbaka".

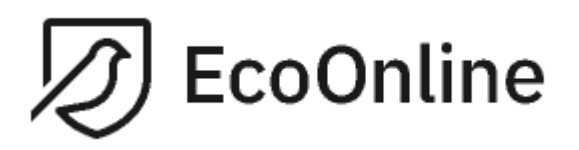

# <span id="page-5-0"></span>**Välj rum att registrera strålkälla i**

Strålkällor kan enbart registreras i ett rum på din avdelning och inte enbart på avdelningen. Klicka på rummet i fråga under aktuell avdelning.

- Välj därefter "Lägg till strålkälla".
- Välj vilken typ av strålkälla som ska registreras.

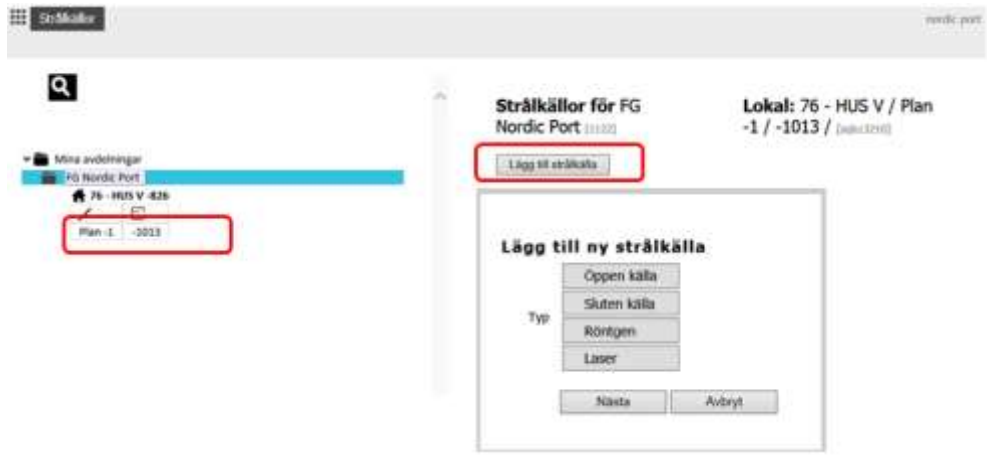

# **Öppen strålkälla**

<span id="page-5-1"></span>Skriv i sourceid och ange begynnelsebokstav för nukliden; välj därefter i listan. Du kan inte lägga till nya nuklider, saknas det någon kontaktar du organisationens strålskyddsfysiker. Spara. Beroende på nuklid kommer påminnelser om att vissa obligatoriska fält ska fyllas i. Referensaktivitet är en sådan samt mängd för vissa nuklider.

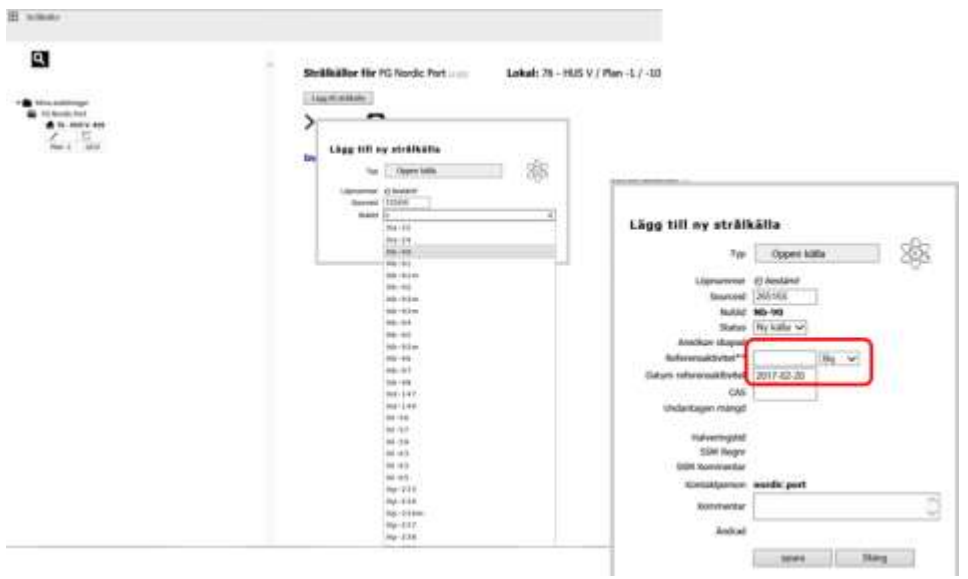

För öppna och slutna strålkällor anges i översikten data kopplat till nukliden (halveringstid och undantagen mängd m.fl.) efter att du angivit referensaktivitet.

Genom en beräkning presenteras "Aktiviteten nu". Detta underlättar för dig att veta om och när nuklider kan skickas som konventionellt avfall.

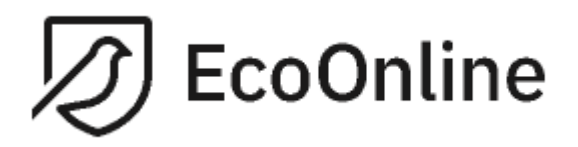

### **Sluten strålkälla**

<span id="page-6-0"></span>Ange begynnelsebokstav för nukliden och välj i listan. Du kan inte lägga till nya nuklider, saknas det någon kontaktar du organisationens strålskyddsfysiker.

Beroende på nuklid kommer påminnelser om att vissa obligatoriska fält ska fyllas i. Referensaktivitet är en sådan samt mängd för vissa nuklider.

För öppna och slutna strålkällor anges i översikten data kopplat till nukliden (halveringstid och undantagen mängd m.fl.) efter att du angivit referensaktivitet. Genom en beräkning presenteras "Aktiviteten nu". Detta underlättar för dig att veta om och när nuklider kan skickas som konventionellt avfall.

#### **Röntgen**

<span id="page-6-1"></span>Röntgenutrustning läggs till av dig, här finns inga lagrade val. Tänk på att INNAN forskargruppen köper in röntgenutrustning måste strålskyddsfysikern kontaktas.

#### **Laser**

<span id="page-6-2"></span>Lasrar läggs till av dig, här finns inga lagrade val. Minimikravet är att lasrar som innefattas av tillstånd från SSM som ska registreras här.

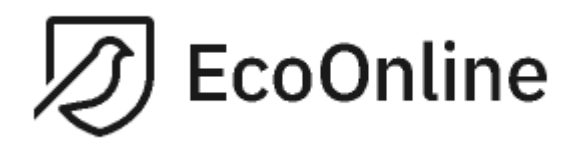

### <span id="page-7-0"></span>**Status**

I samband med att du lägger till en strålkälla sätts en status på strålkällan. Strålskyddsfysikern kan verifiera den nyinlagda källan genom att ändra dess status.

Motsvarande förfarande gäller för borttagna strålkällor, du anger att den tagits bort och strålskyddsfysikern verifierar detta.

# <span id="page-7-1"></span>**Ändra data på en källa**

Enbart vissa fält kan ändras av dig efter att du sparat den angivna källan. Har en felregistrering skett i fält som är skrivskyddade kan dessa redigeras av strålskyddsfysikern.

# <span id="page-7-2"></span>**Flytta en registrerad källa**

Du kan inte omplacera en registrerad källa. Orsaken till detta är vikten av att veta även tidigare placeringar. Arbetsgången vid dessa fall är att först avregistrera en källa och därefter registrera den på nytt i den nya lokalen.

## <span id="page-7-3"></span>**Avregistrera en källa.**

Strålkällor som inte längre finns kvar på din avdelning ska avregistreras. Detta gäller även strålkällor som tas över av andra avdelningar/forskargrupper. Överlämnade strålkällor ska då samtidigt nyregistreras på den andra avdelningen.

Klicka på strålkällan i fråga och ändra status till "Ta bort". Du kan ändra status först efter att en strålkälla är godkänd av strålskyddsfysikern.

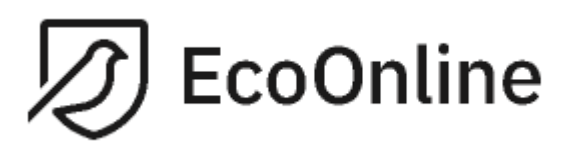

# <span id="page-8-0"></span>**Presentationsläge**

Du kan se samtliga dina strålkällor om du väljer att ha fokus på din avdelning i. Du kan även avgränsa presentationen dels genom att väja enbart ett rum, dels genom att i resultatet filtrera på typ av strålkälla. Förvalt läge är oavsett detta dina aktuella strålkällor. Presentationer avser även enbart ett antal förvalda fält, fler finns tillgängliga att i en utökad presentation.

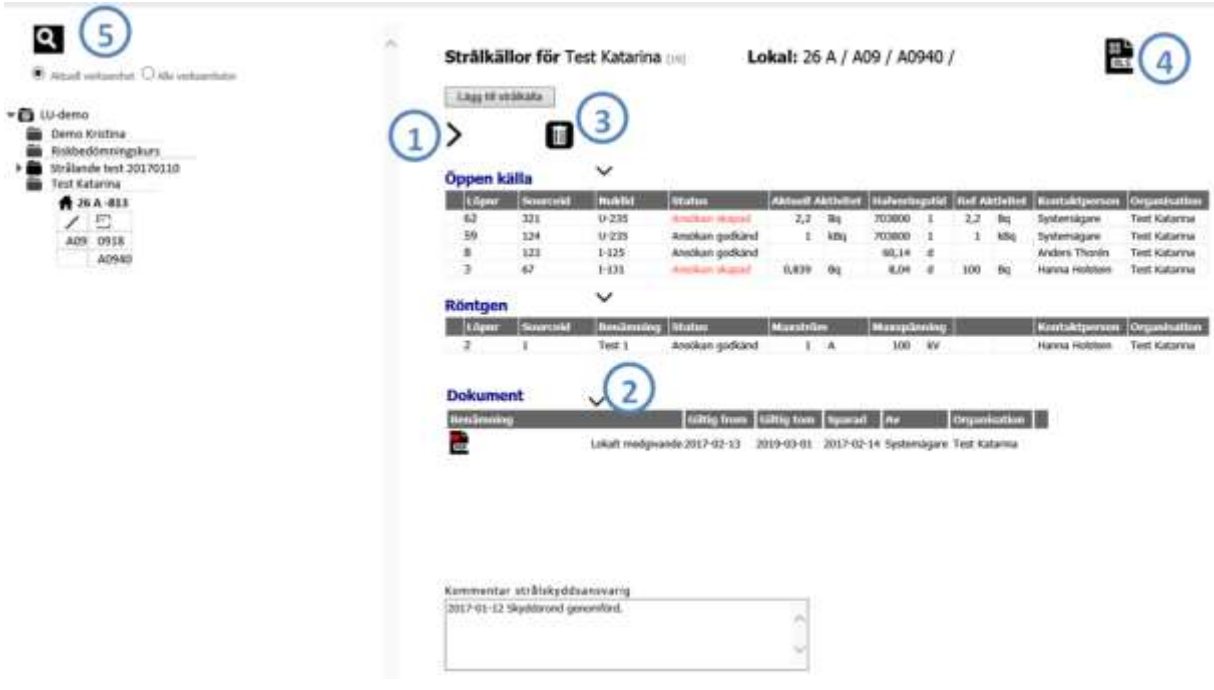

1. Klickar du på "Höger-pilen" presenteras all tillgänglig information till dina strålkällor. Klicka igen för att krympa presentationen.

2. Klickar du på "Nedåt-pilen" döljs respektive typ av strålkälla/dokument. Klicka igen för att visa informationen på nytt.

3. Klickar du på papperskorgen presentaras de strålkällor som du tagit bort på aktuell avdelning/rum. Klicka igen för att visa aktuella källor.

4. Klickar du på xls-symbolen skapas en xls-fil med all tillgänglig information på samtliga strålkällor oavsett om de är aktuella eller borttagna. Var restriktiv med utskrifter. Observera att du ansvarar för att detta dokument hanteras på ett säkert sätt och inte görs allmänt tillgängligt. Endast särskilt ansvariga ska se om och var strålkällor finns. Tänk på informationssäkerheten.

## <span id="page-8-1"></span>**Dokument och kommentarer**

Dessa läggs till av organisationens strålkälleadministratör. Exempel på ett dokument kan vara lokala medgivanden.

## <span id="page-8-2"></span>**Sökfunktion**

Modulen har en sökfunktion genom förstoringsglaset i vänstermenyn ovanför avdelningens namn (punkt 5 i bilden ovan).

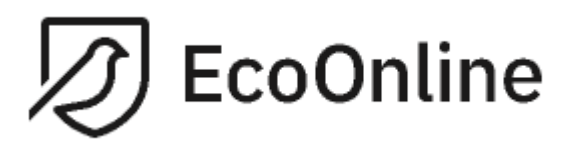

Här kan du söka på namn/del av namn på nuklid, laser eller röntgen. En sökträff kommer presenteras med en symbol där matchning gjorts. Klickar du på den presenteras resultatet på huvudsidan.

Klicka på "Återställ" för att ta bort sökningen.

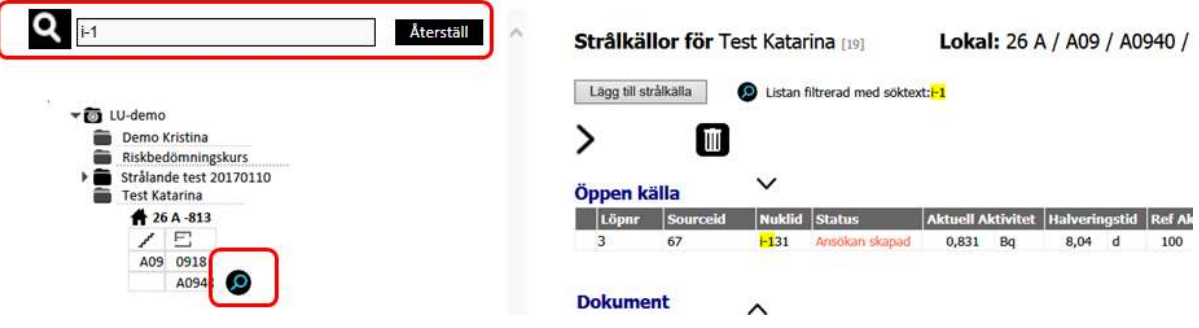

# <span id="page-9-0"></span>**Avsluta och logga ut**

Tänk på att arbeta säkert med strålkällor även i registreringen. Logga ut från datorn du arbetar på, särkskilt viktigt är detta om det är en allmän dator.